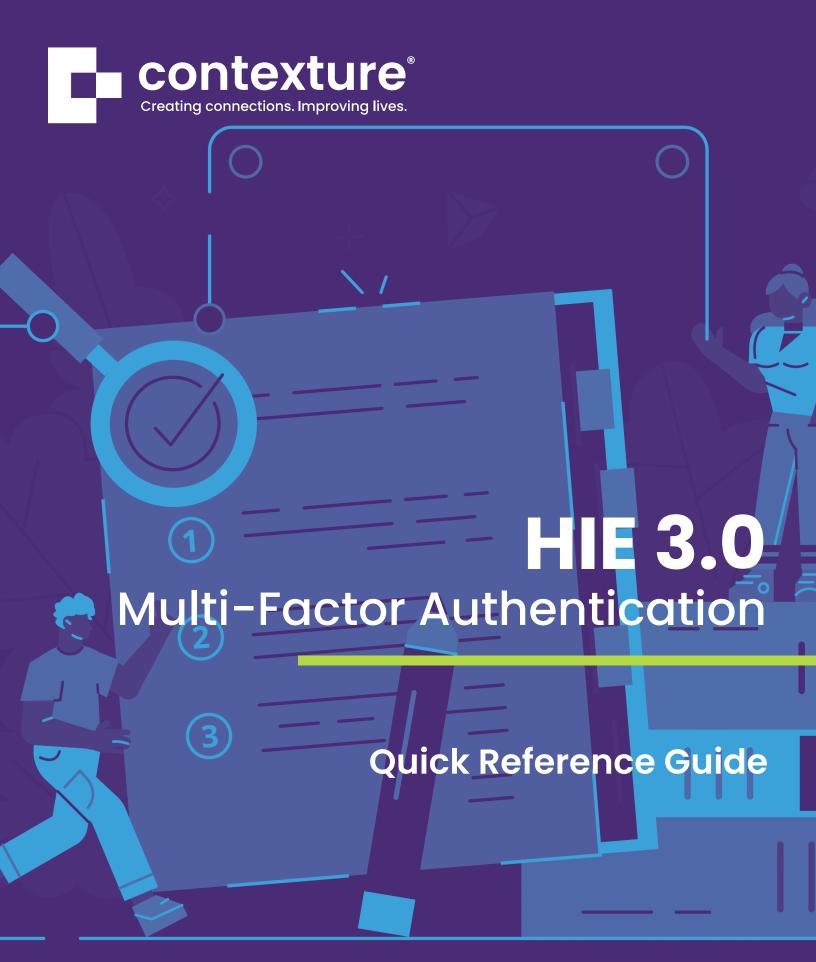

Contexture, Arizona's health information exchange (HIE), allows qualified users to access patient health information through HIE 3.0, our secure web portal. We add a layer of security on HIE 3.0 called Multi-Factor Authentication (MFA), which ensures that only authorized users are accessing patient health information. MFA is a security best practice for all organizations with access to protected health information (PHI) and is a requirement for Contexture products as a result of our HITRUST Certification.

## Logging in for the First Time

1. Download the Google Authenticator (no-cost) app or Easy Authenticator on your smart phone. In your phone's app store, search for Google Authenticator or Easy Authenticator and install it on your phone. You might need to consult your IT department before the following step:

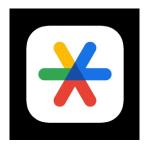

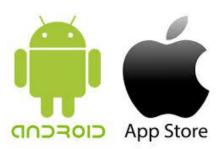

## Google Authenticator

2. Once you receive an email from the Contexture Client Support team with your log-in information, go to HIE 3.0 portal home page at **contexture.org/HIE30**.

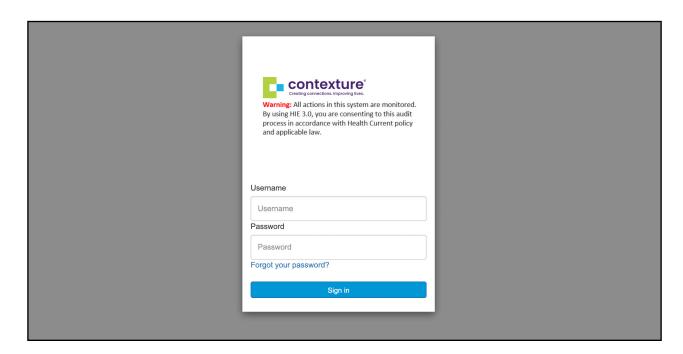

3. Enter your username and password in the login page, once you're logged in with your username and password, you will see:

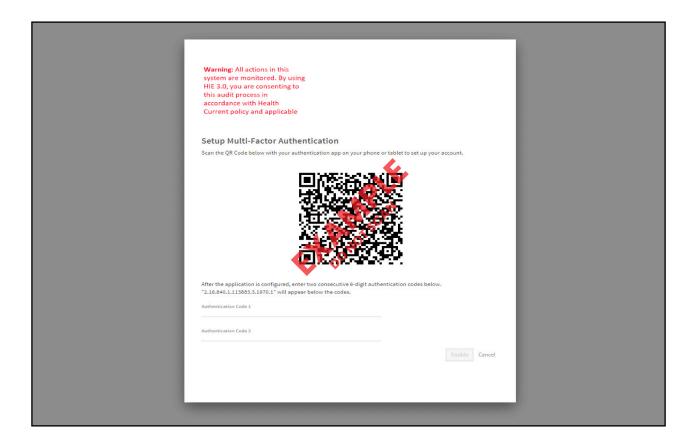

- 4. Use the Authenticator app on your phone to get your verification codes.
  - A. After you have entered the first authentication code, you will need to wait until your authentication app generates the second authentication code in about 30 seconds.
  - **B.** Once you input the second authentication code in the second line you can enable your account.

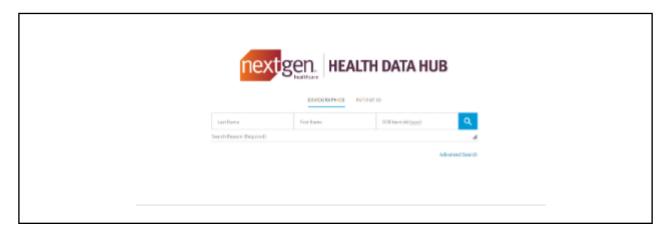

## **Ongoing Access**

Once you have Multi-Factor Authentication set up via the app, each time you log in to the HIE 3.0 portal, enter the verification code as displayed in the app.

1. Log into HIE 3.0 portal and landing page.

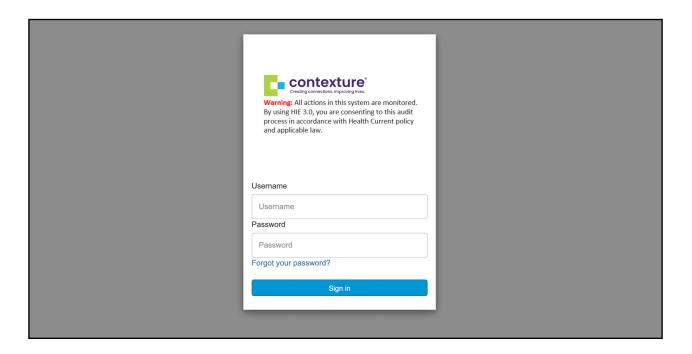

2. After entering your credentials open your authenticator app and input the code that is provided.

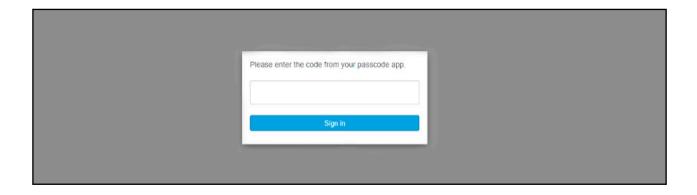

For assistance, please contact HIE Support at (844) 279-7120 or hiesupport@contexture.org.

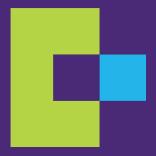

contexture.org | 844.279.7120

CTXR-11.2023